1. Aprire APP NET (la App della mensa scolastica) e andare sul calendario:

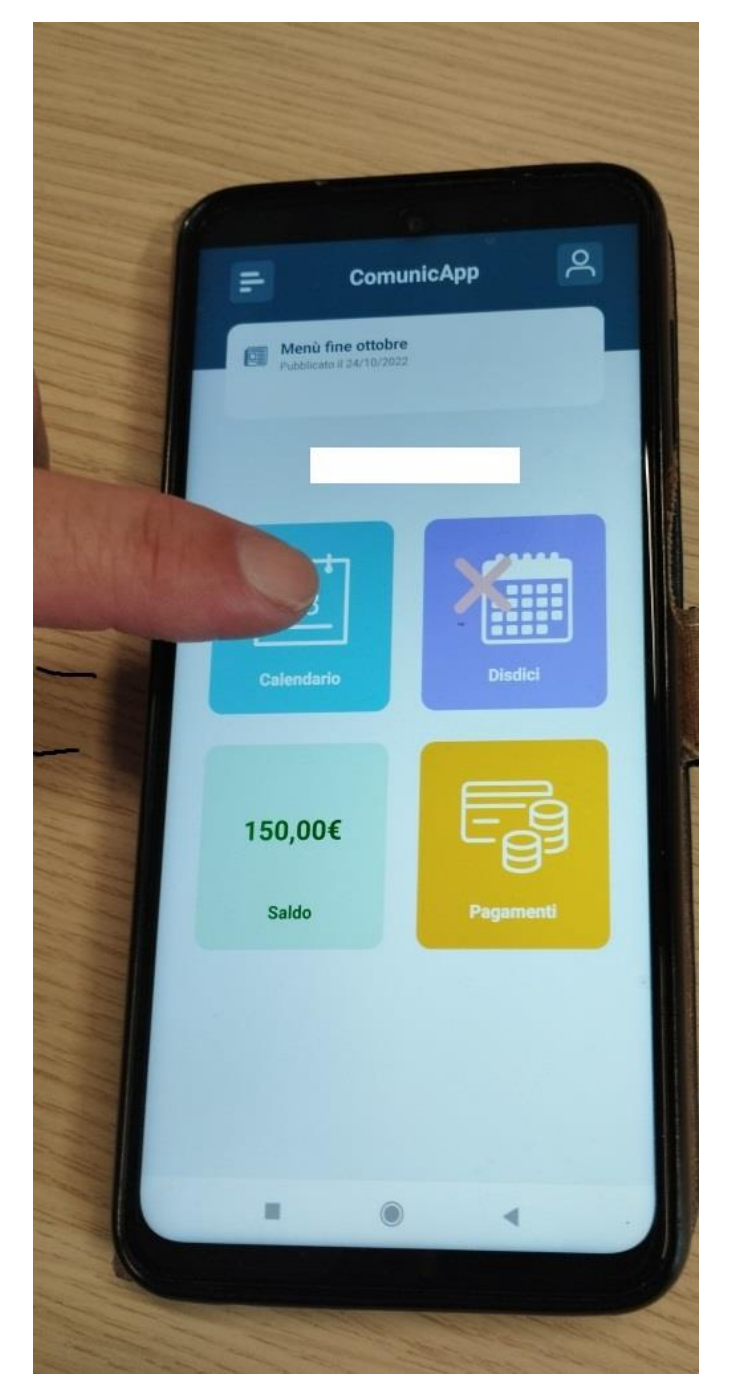

## 2. Cliccare sul giorno desiderato.

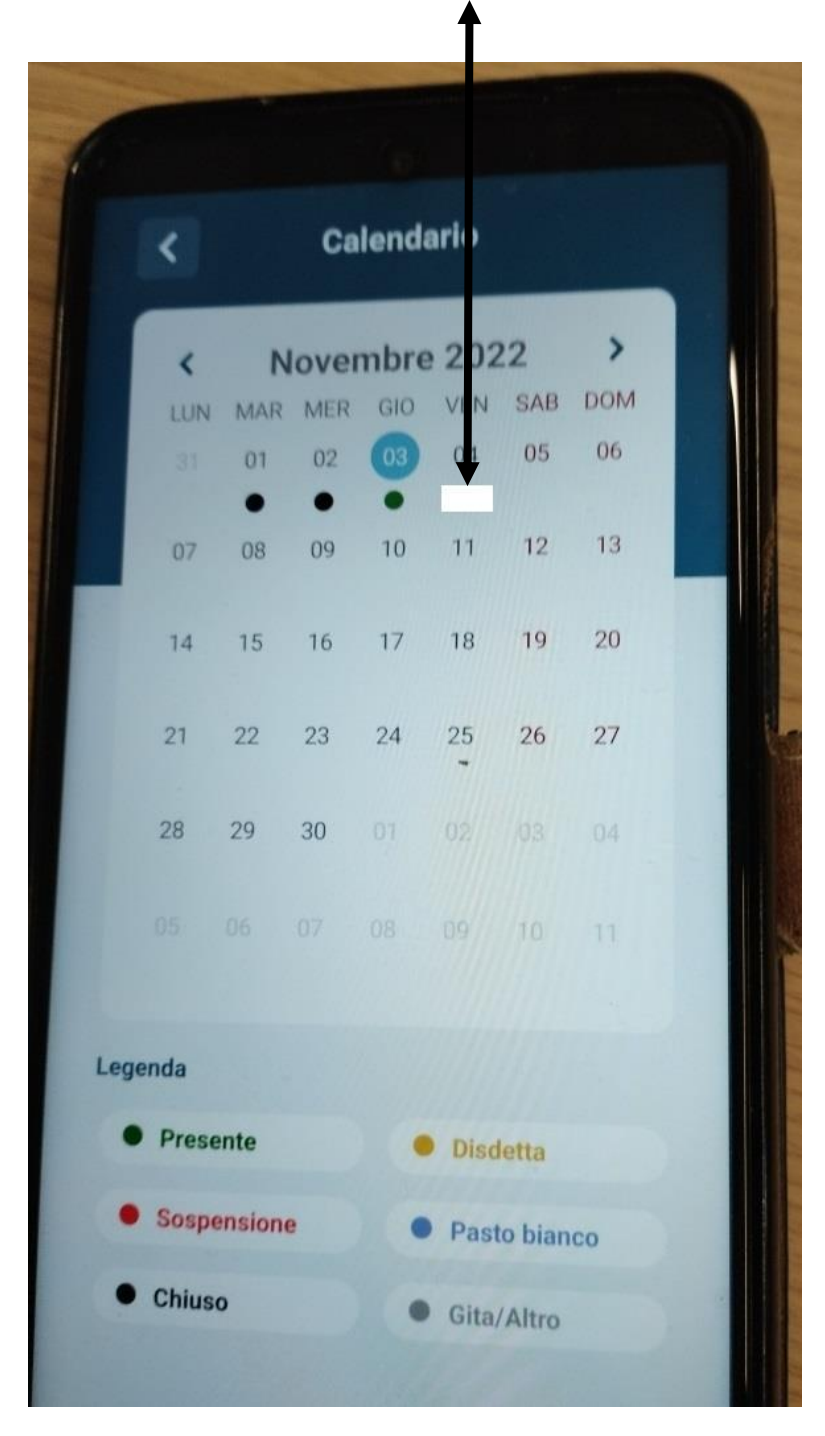

La Legenda mostra i colori dei giorni inerenti alla mensa.

**La Disdetta = viene disdetto il pasto nel giorno specifico La Sospensione = sospende il servizio per un tempo prolungato (esempio lunga malattia)**

3. Si aprirà la videata seguente. Selezionare Disdetta giornaliera se l'assenza sarà di un solo giorno

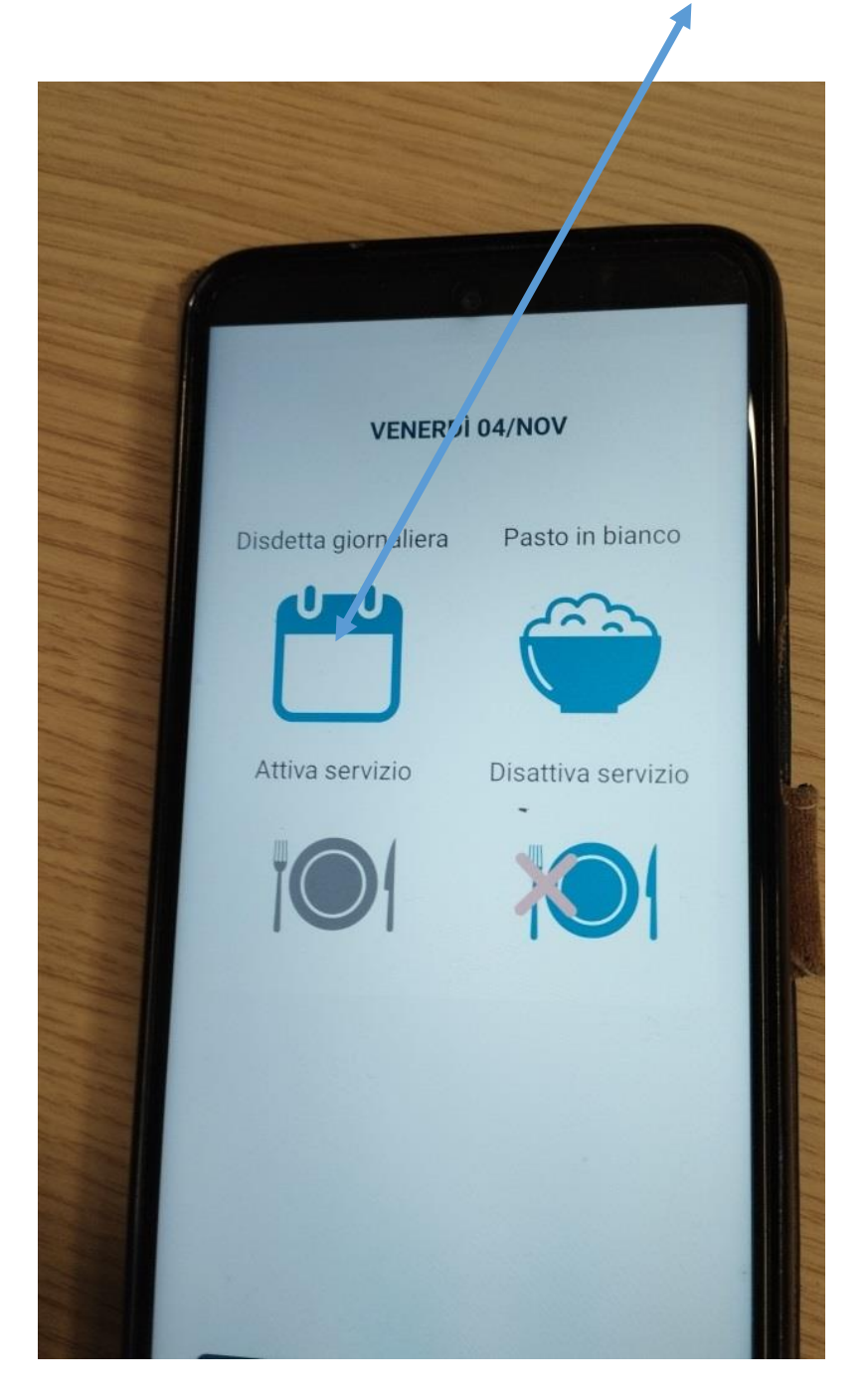

4. (il giorno in questione diventerà di colore arancione)

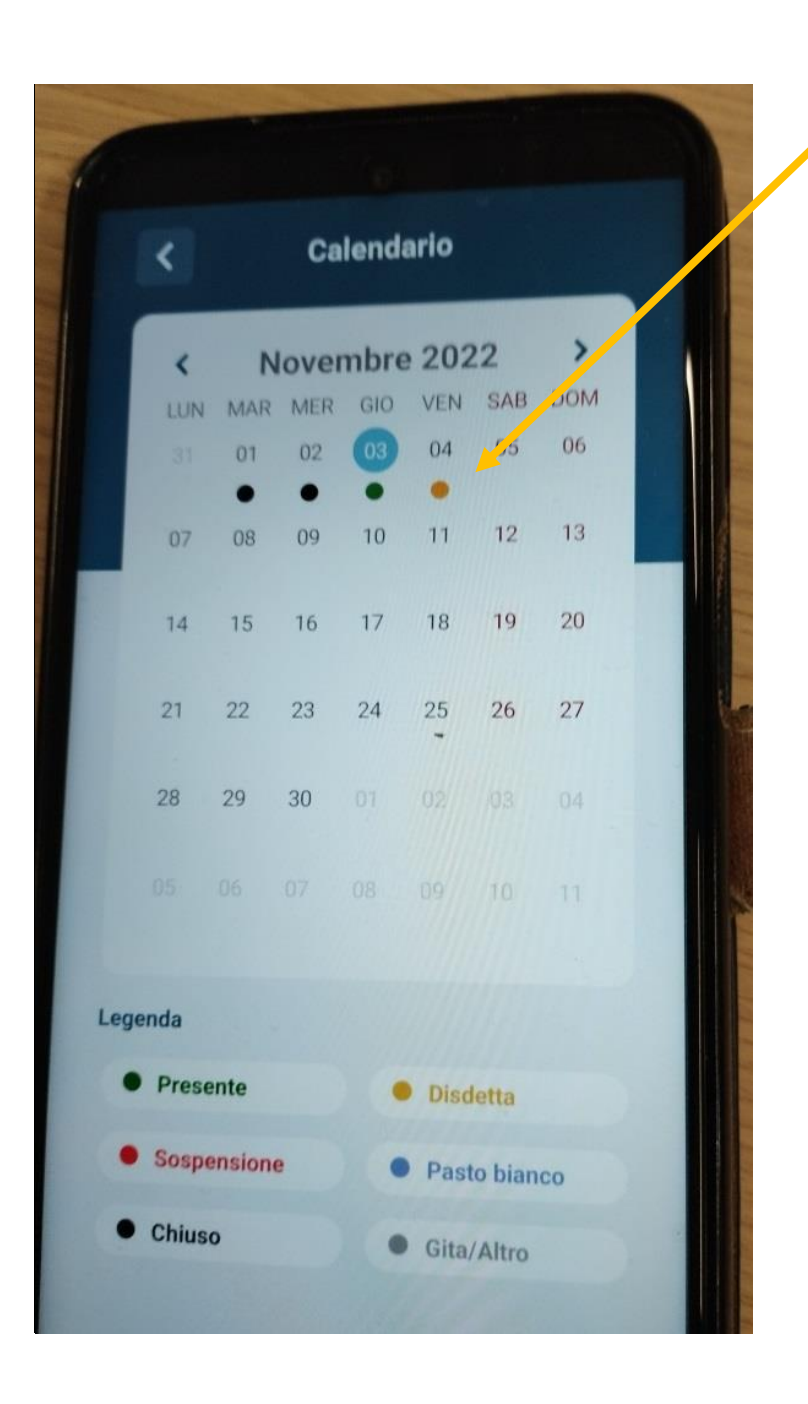

N.B. se invece si intende disdire i pasti per più giorni e non si sa quando verrà ripreso il servizio allora è necessario cliccare su Disattiva il servizio

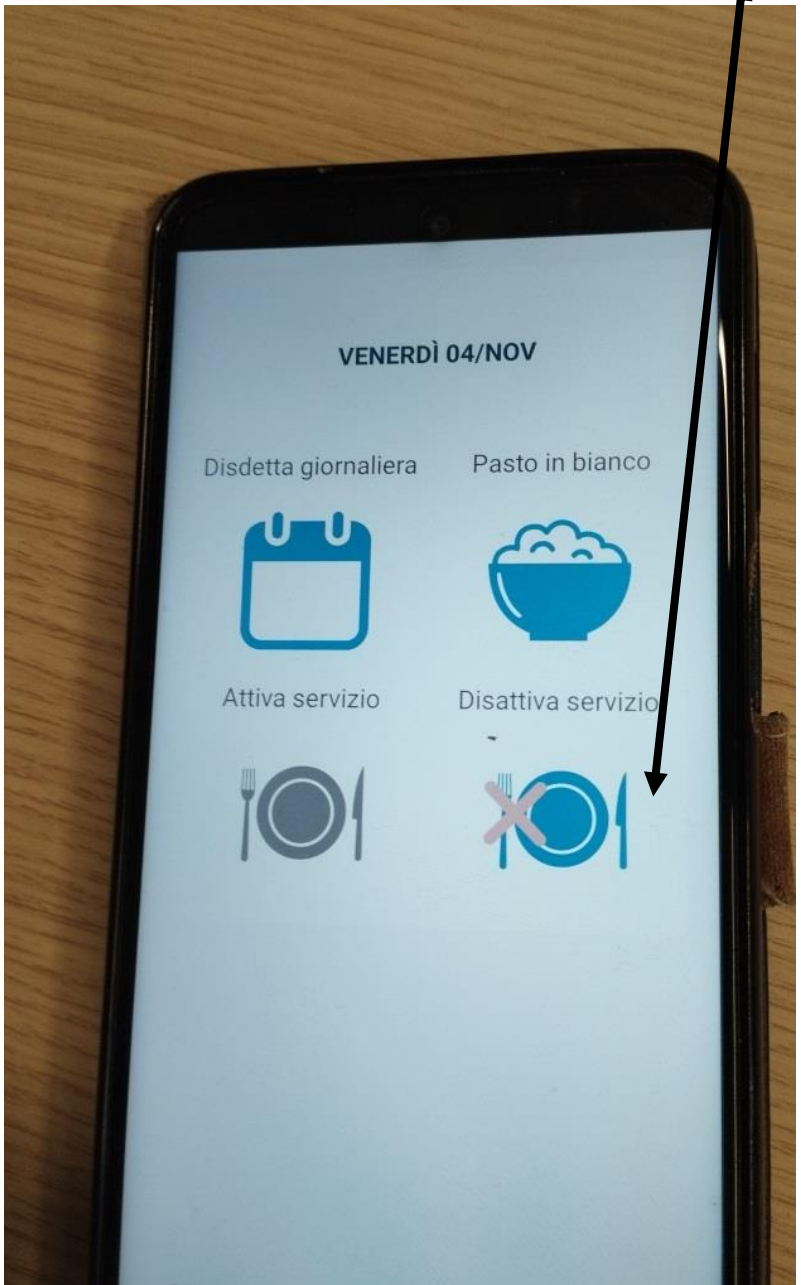

**In questo caso i giorni diventeranno tutti rossi e i pasti non saranno forniti. Sarà importante riattivare il servizio a partire dal giorno in cui si avrà la certezza del rientro a scuola**

## **Se per ERRORE si è disdetto il pasto in un giorno specifico:**

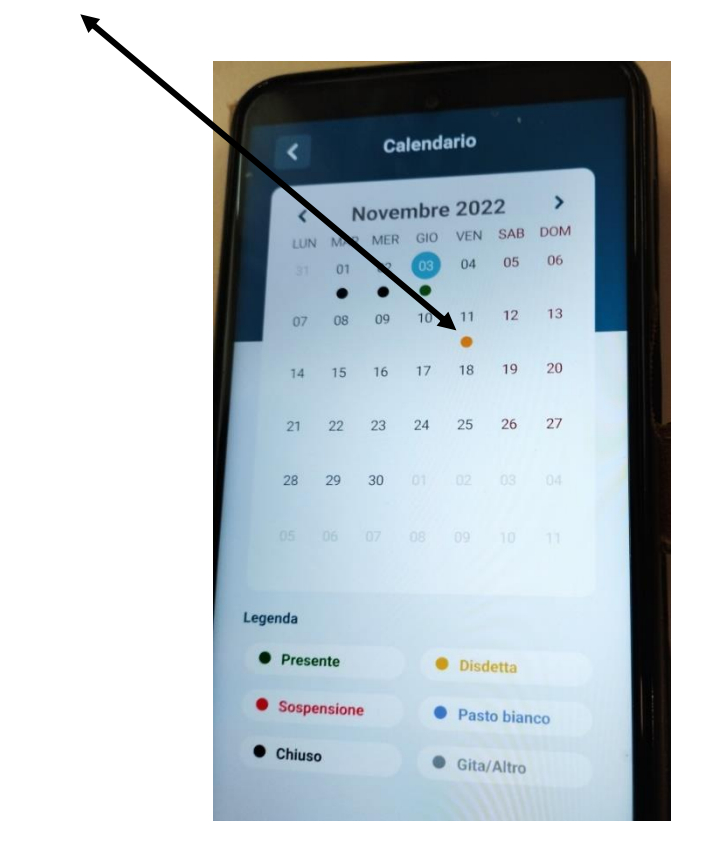

**Basterà cliccare nel giorno e si aprirà la videata seguente:**

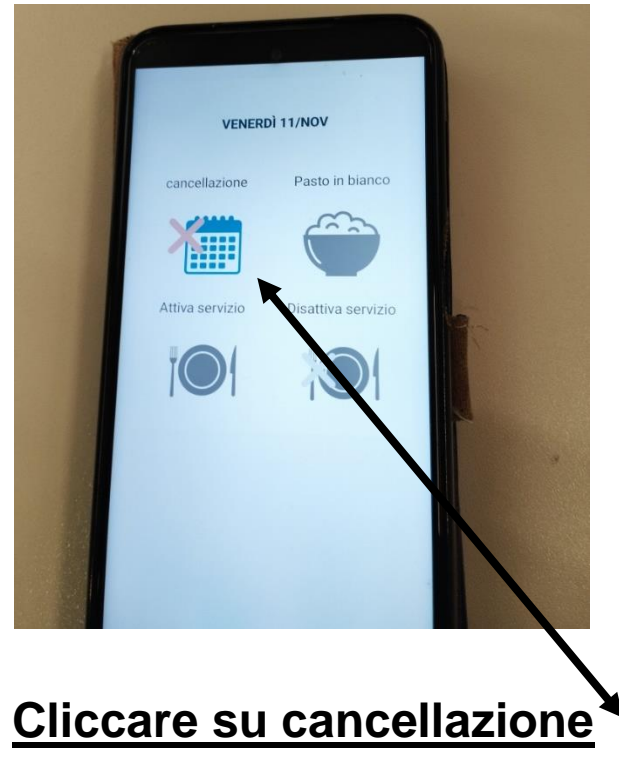

## **E il giorno tornerà nuovamente bianco quindi con la fornitura del pasto**

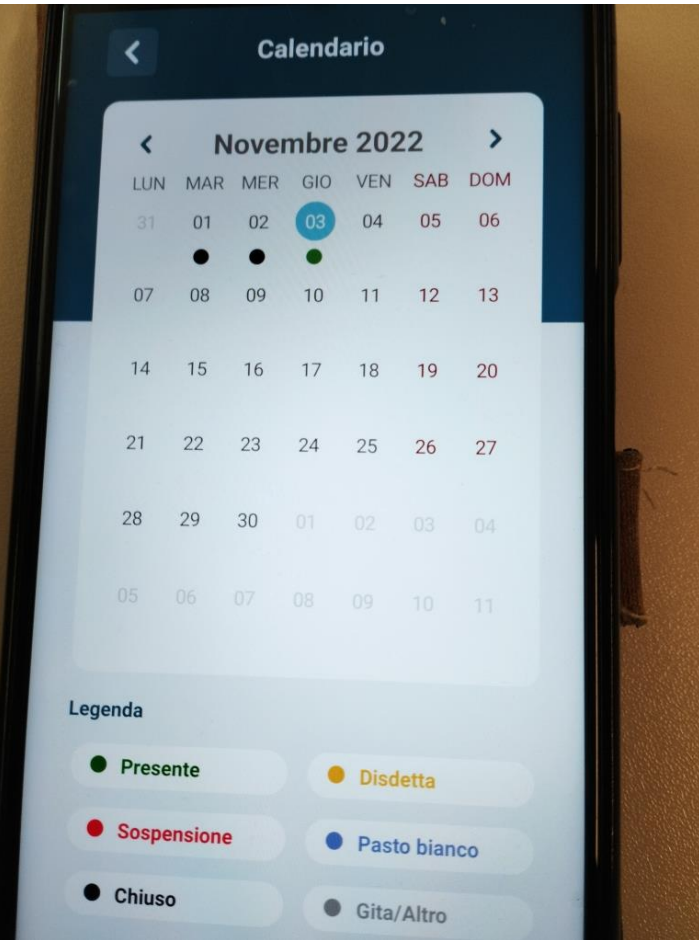